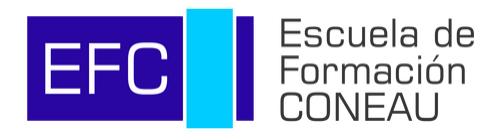

# **Tutorial INSCRIPCIÓN Y PAGOS**

Introducción a los Procesos de Evaluación y Acreditación Universitaria

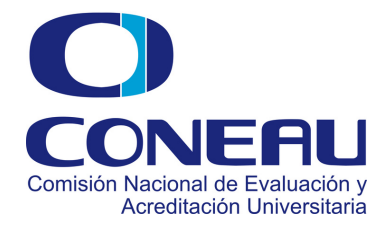

## **INDICE** Contenido del tutorial

#### **El proceso de inscripción a las propuestas de la Escuela de Formación CONEAU se realizará a través de la plataforma CONEAU Global.**

En el presente tutorial acercamos información detallada sobre los pasos a seguir en relación a:

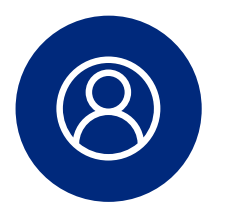

**Acceso como usuario de Coneau Global** *Página 2*

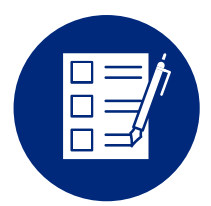

**Inscripción a actividades** *Página 4*

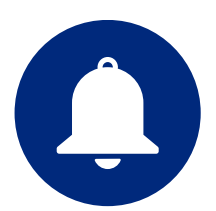

**Notificaciones del proceso de inscripción** *Página 7*

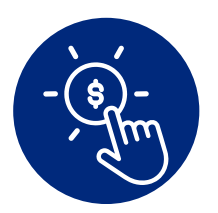

**Registro e informe de pagos** *Página 8*

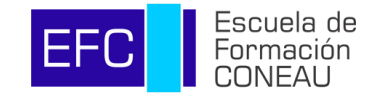

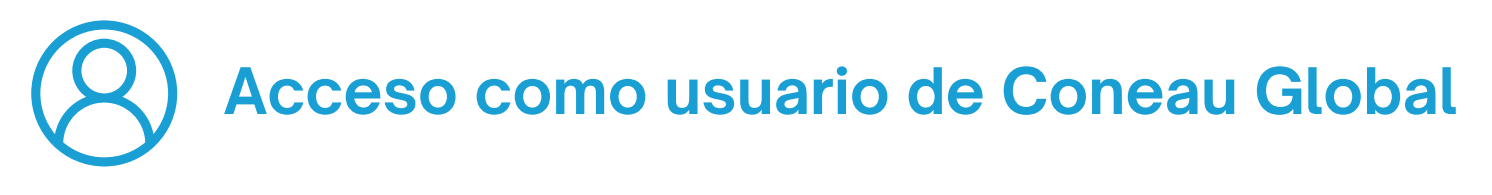

#### Ingresar a **<https://global.coneau.gob.ar/coneauglobal/>** y hace click en "Crear cuenta"

**1.**

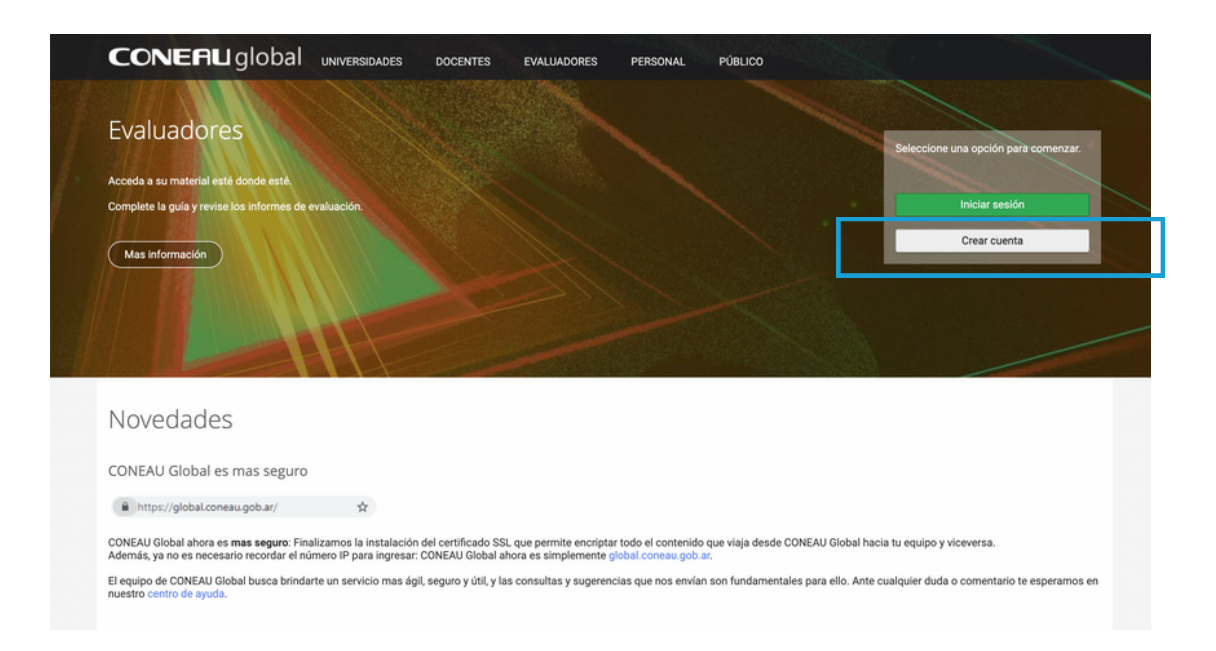

#### Al crear la cuenta, seleccione la opción "Usuario de Escuela de Formación". **2.**

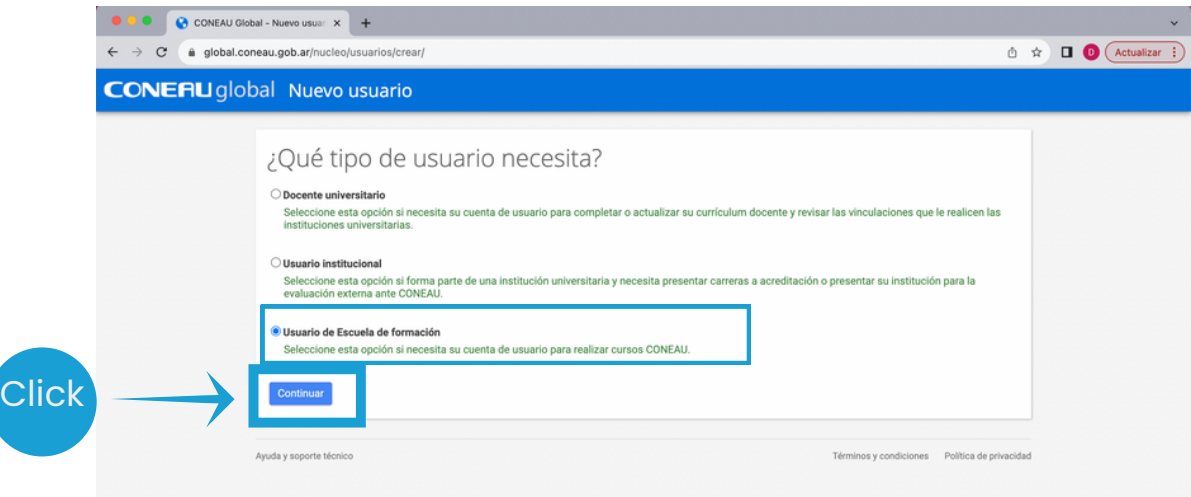

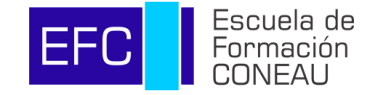

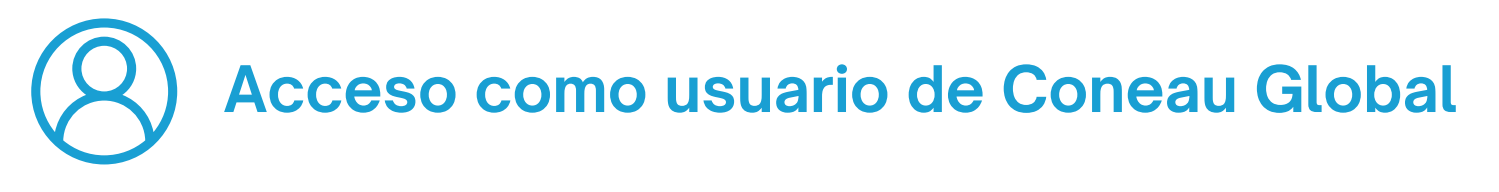

Completar su correo electrónico.

**3.**

Si usted ya contaba con una cuenta en CONEAU Global, en este paso indique el correo electrónico con la que inicia sesión en la misma.

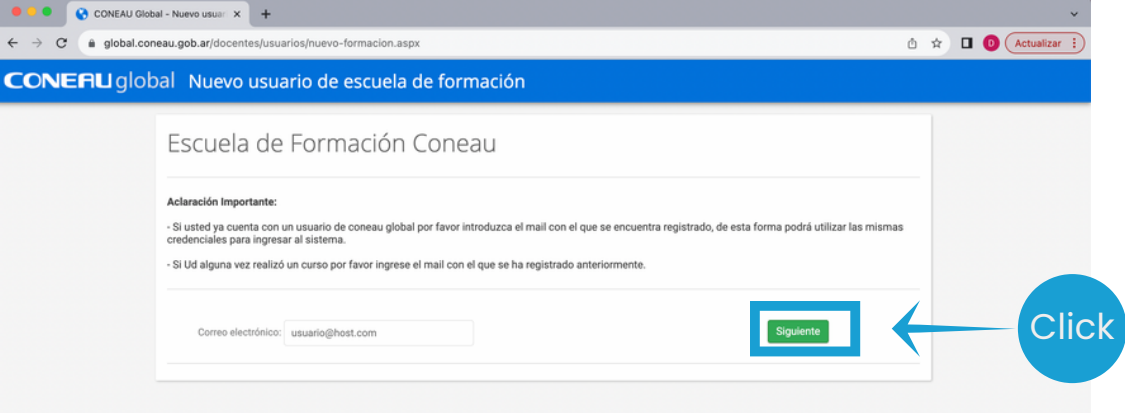

**4** Una vez indicado el correo electrónico, haga click en "Volver". **.**

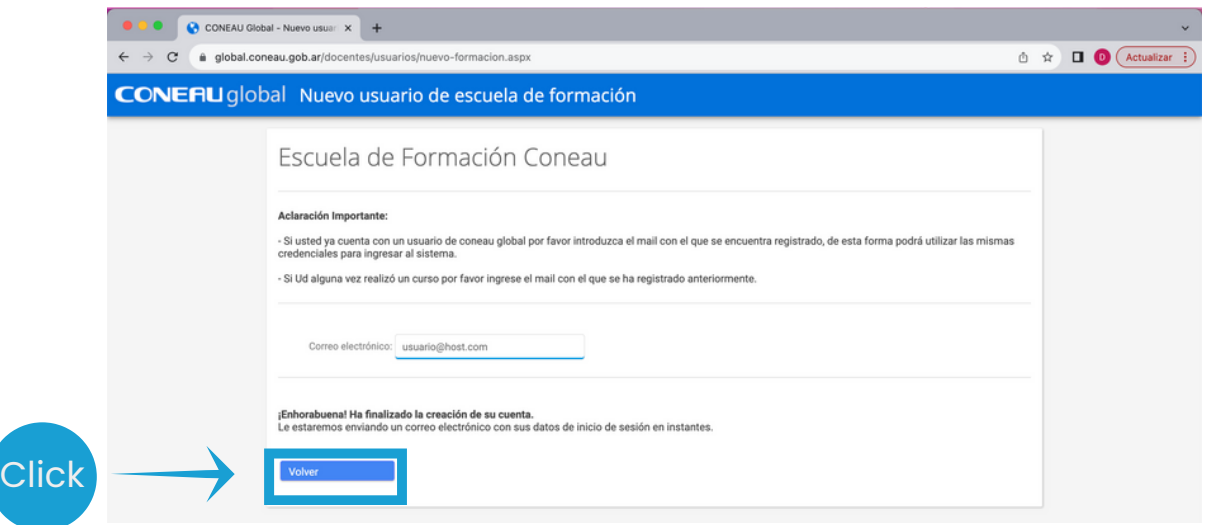

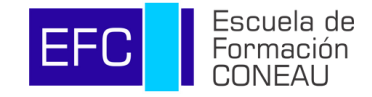

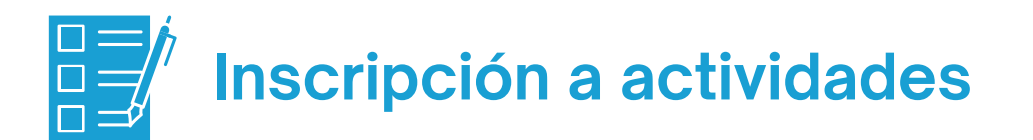

- Ingresar a https://global.coneau.gob.ar/coneauglobal/ **1.**
- Ingresar a Usuarios de EFC. **2.**

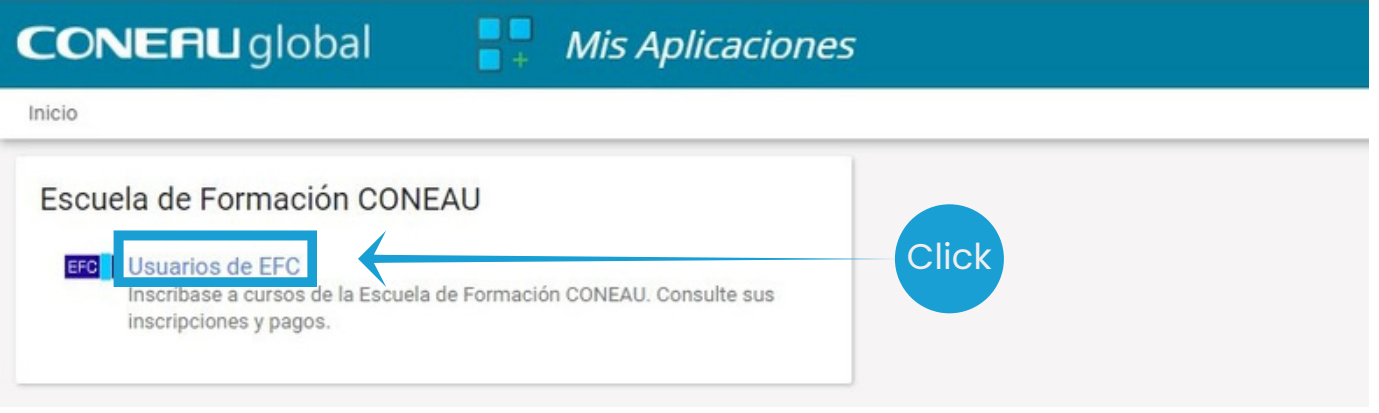

**3.** Para inscribirse <sup>a</sup> un curso, click en "Comenzar".

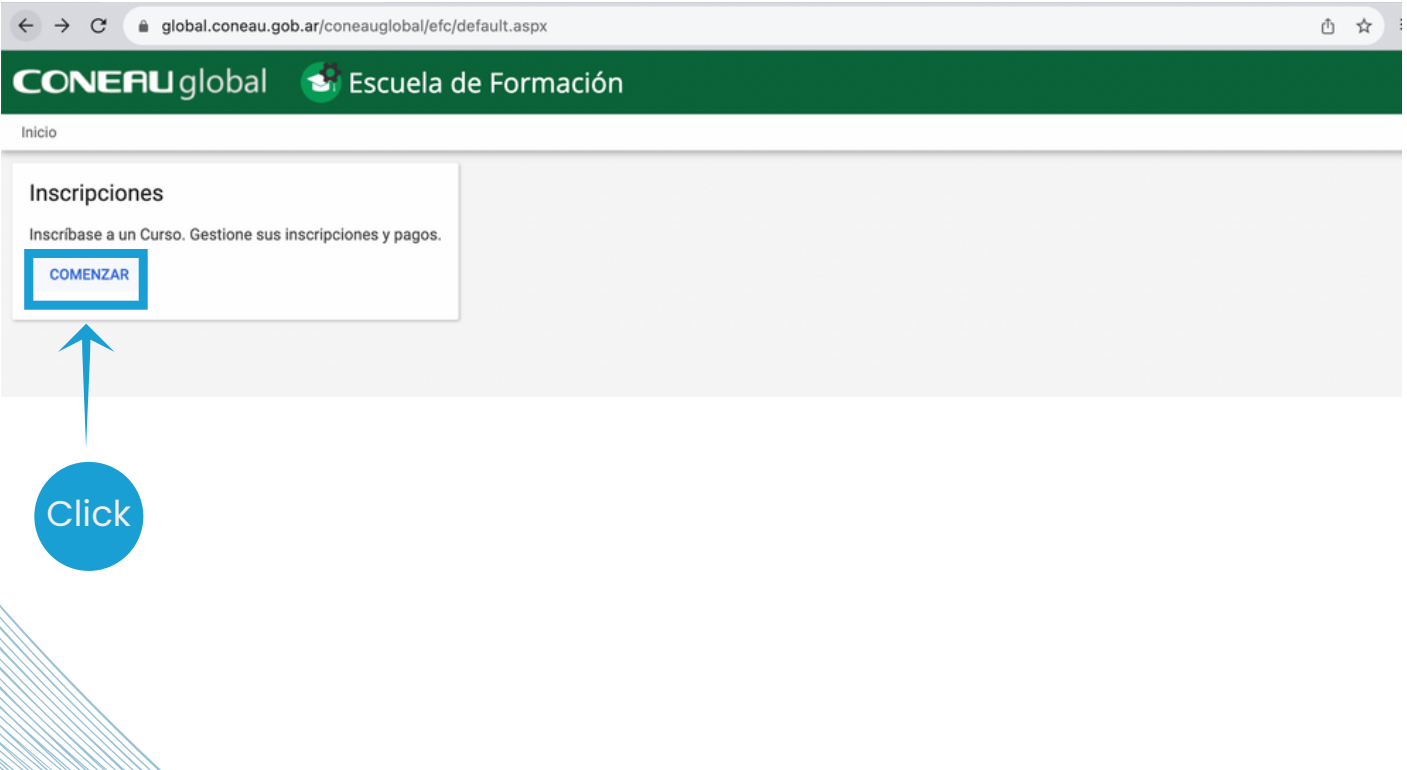

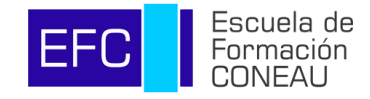

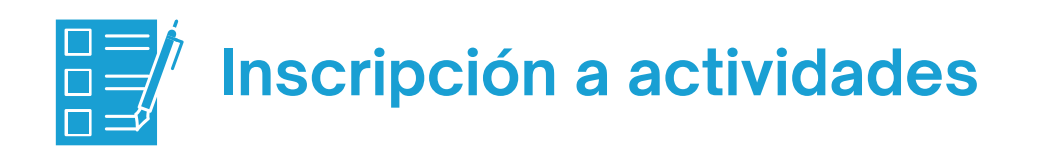

- Seleccionar el curso al que desea inscribirse. **5.**
- Click en "Inscribirme". **6.**

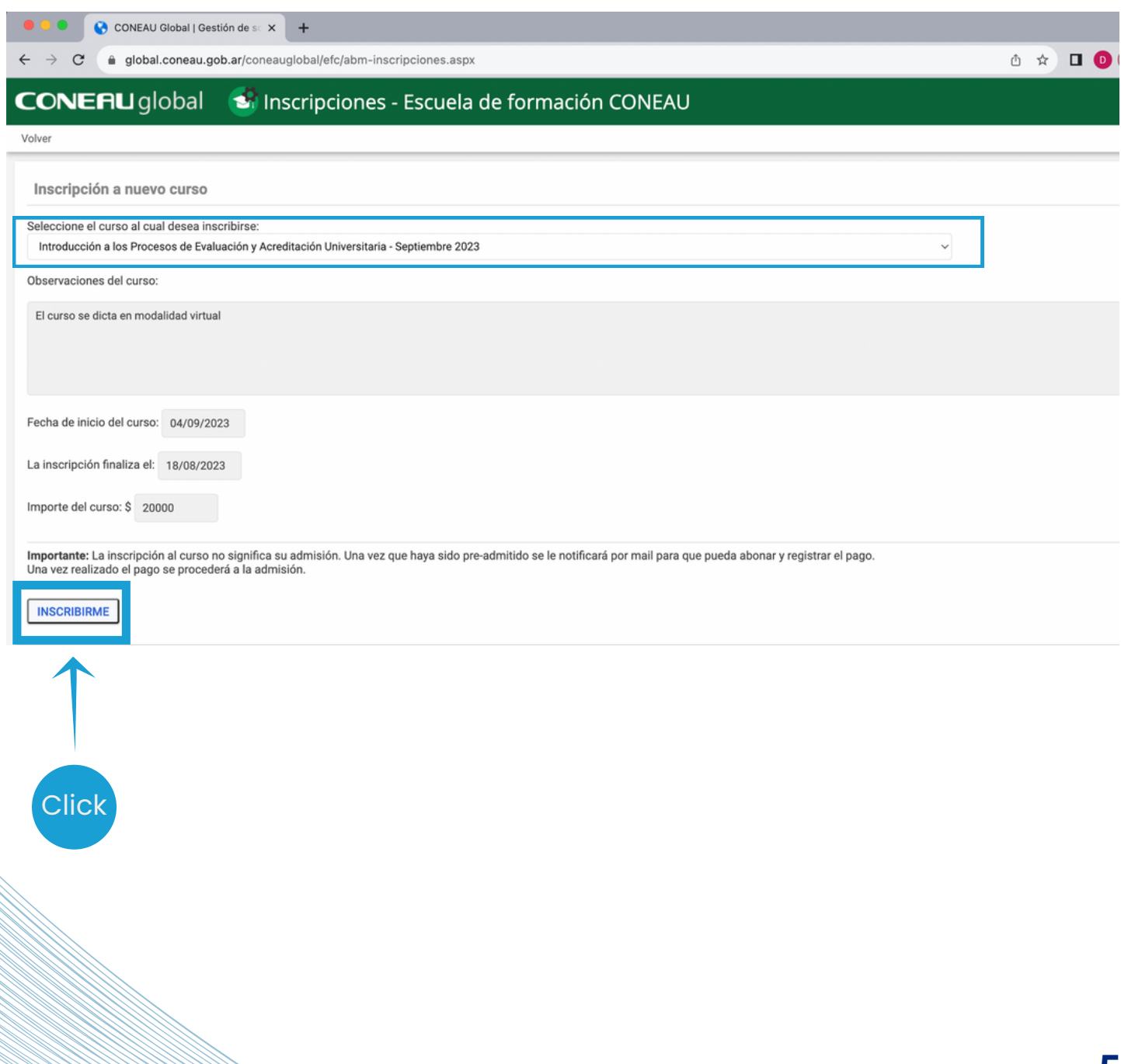

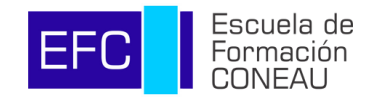

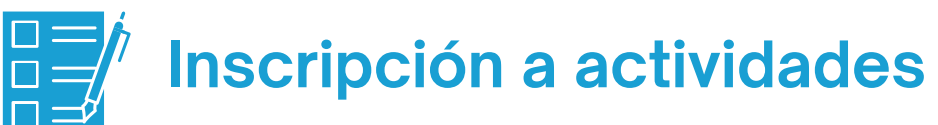

- Completar el formulario de inscripción con sus datos. **7.**
- Click en "Enviar". **6.**

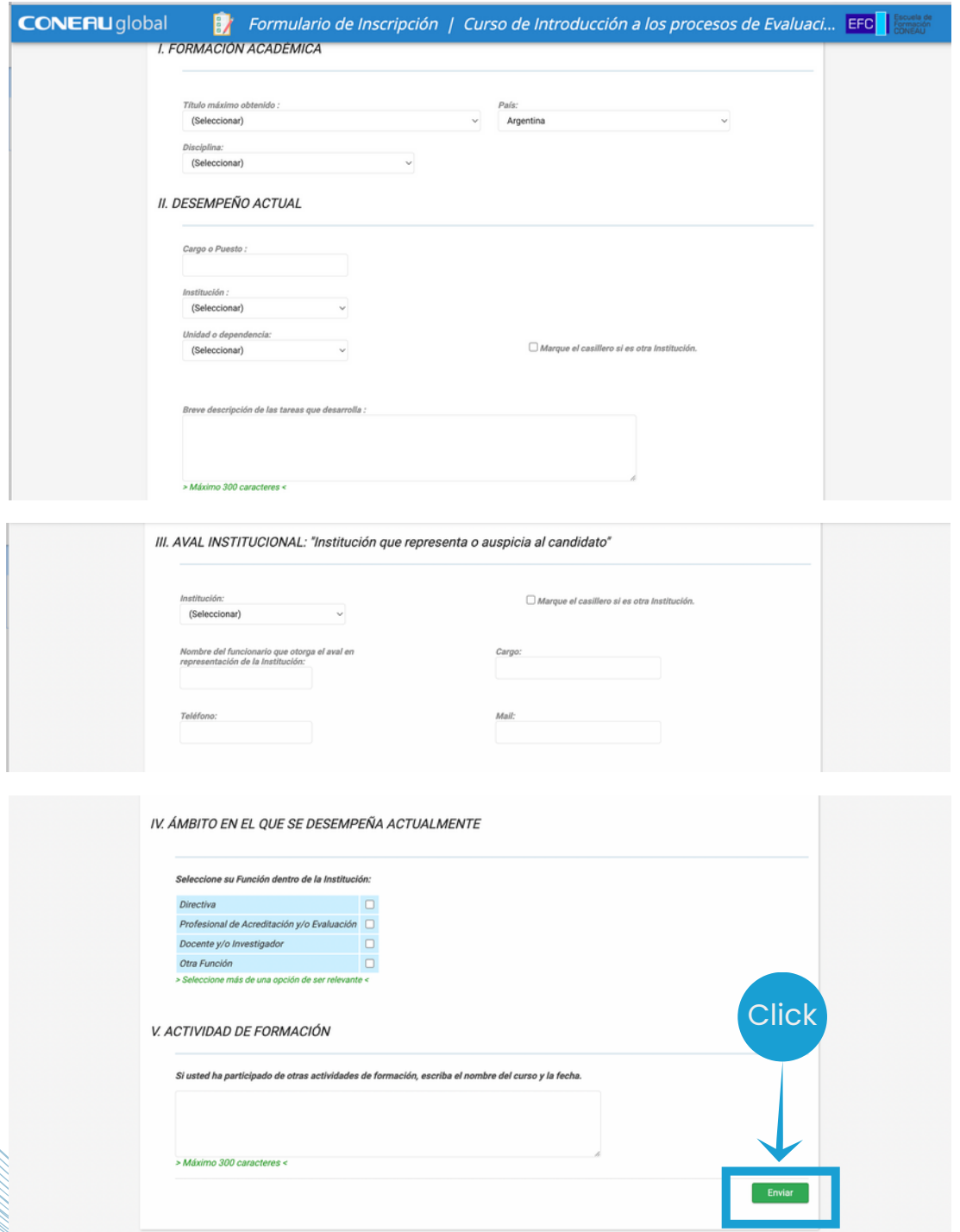

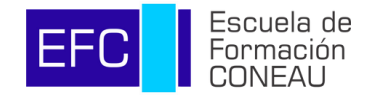

### **Seguimiento y notificaciones del proceso de inscripción**

Todas las notificaciones en referencia al proceso de inscripción al curso seleccionado (Asignación de la vacante, Confirmación de la vacante, etc) serán informadas a través de correo electrónico, a la dirección con la que haya creado su usuario de CONEAU Global.

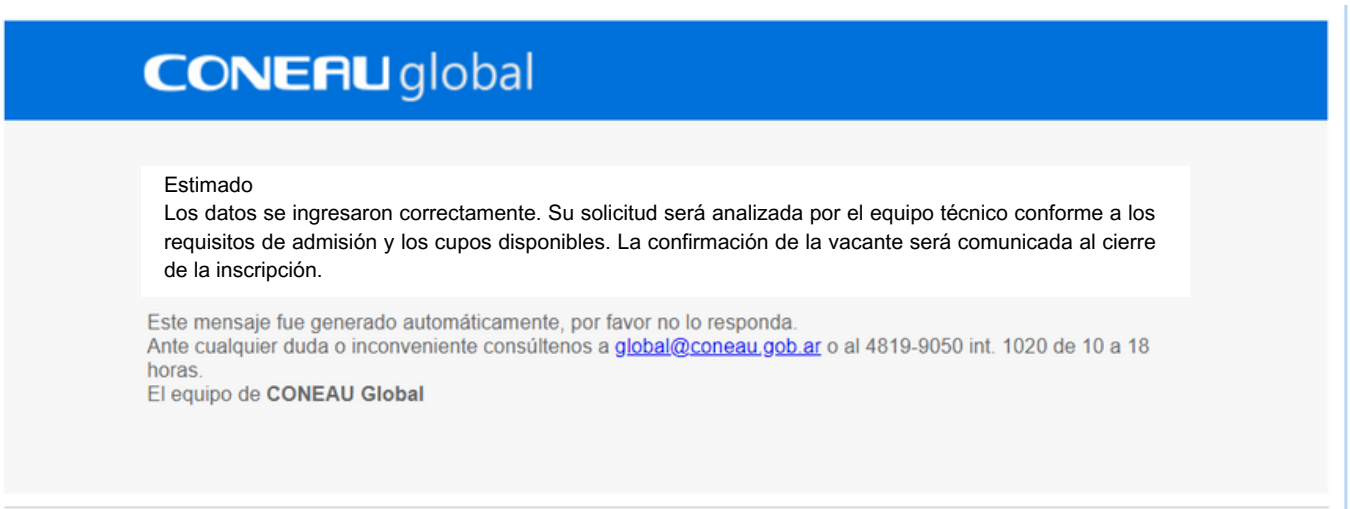

También podrán consultar el estado de su vacante en la sección de "Inscripciones realizadas".

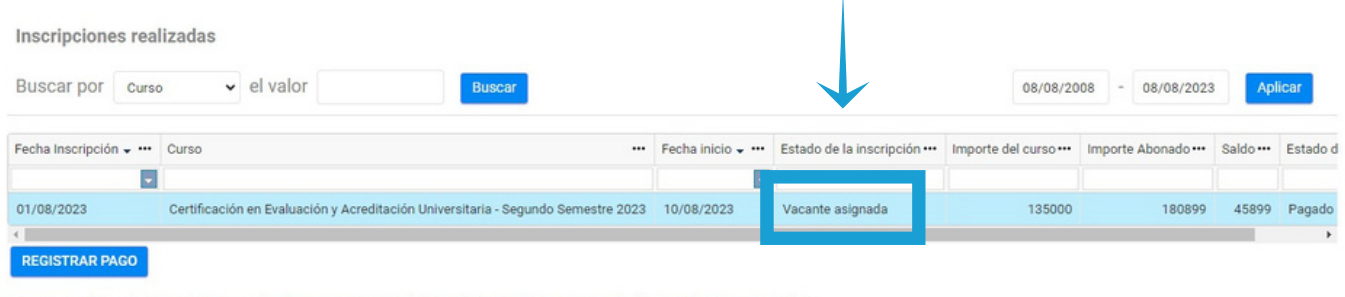

\* Para consultas sobre inscripciones realizadas con anterioridad al 01/07/2023, dirigirse a escueladeformacion@coneau.gob.ar

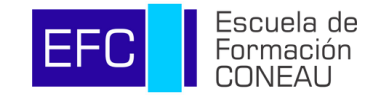

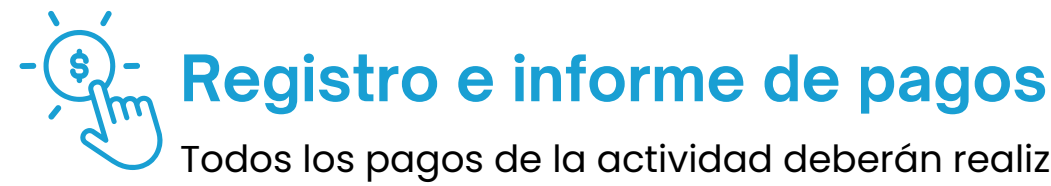

Todos los pagos de la actividad deberán realizarse a través del sistema eRecauda y registrados en la plataforma CONEAU Global.

- En la sección "Inscripciones realizadas" deberá hacer click "Registrar Pago" **1.**
- Se abrirá un cuadro en el que podrá registrar nuevos pagos y visualizar los pagos realizados. **2.**

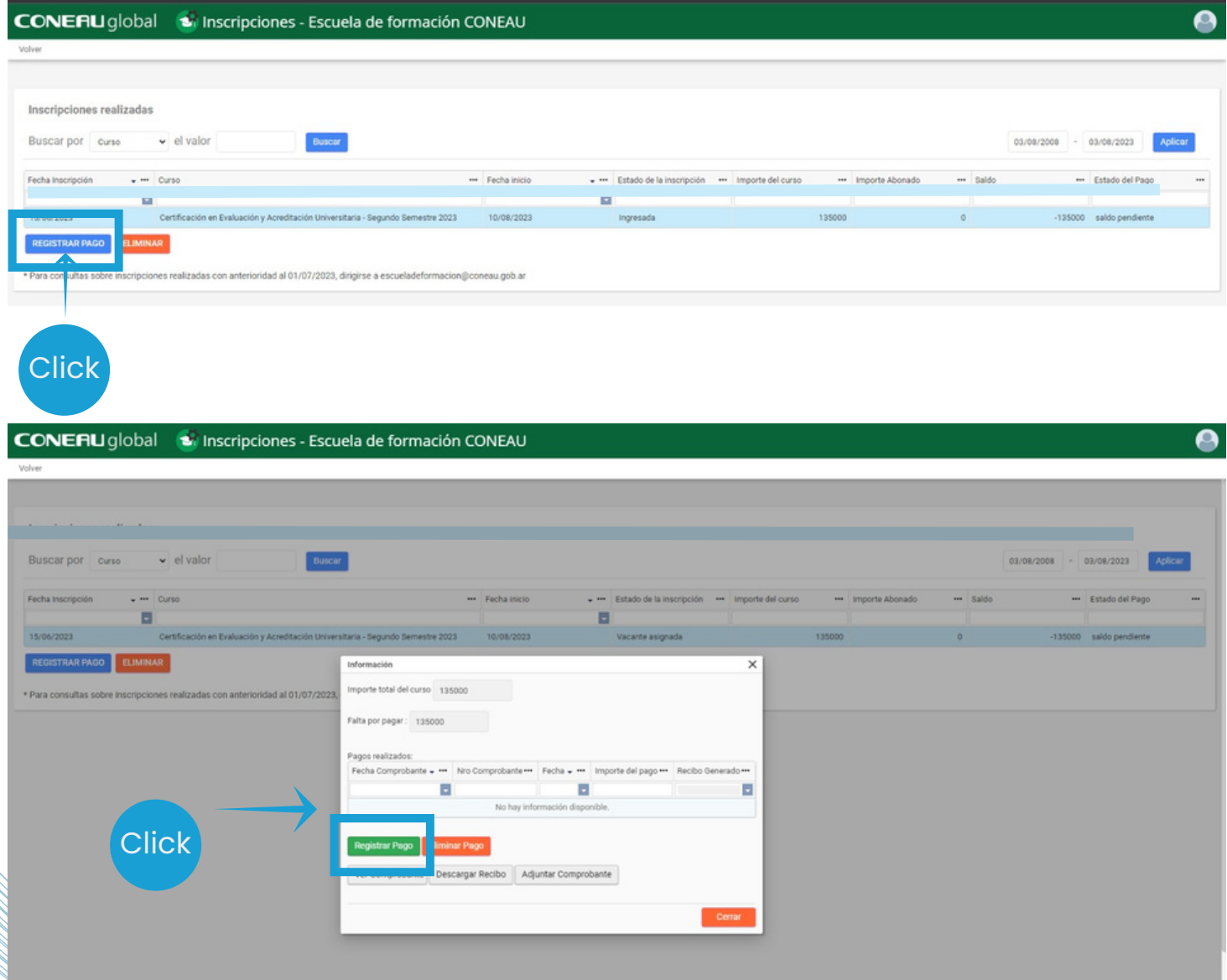

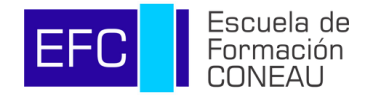

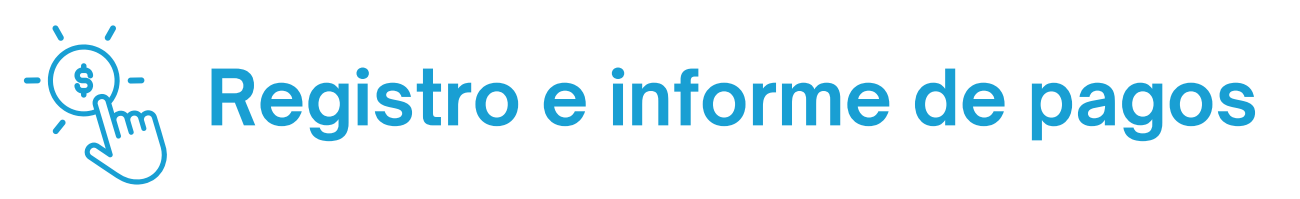

- Ingresar los datos respectivos al VEP o boleta de pago. **3.**
- Hacer click en "Adjuntar Comprobante" para poder adjuntar el correspondiente comprobante (archivo pdf). **4.**

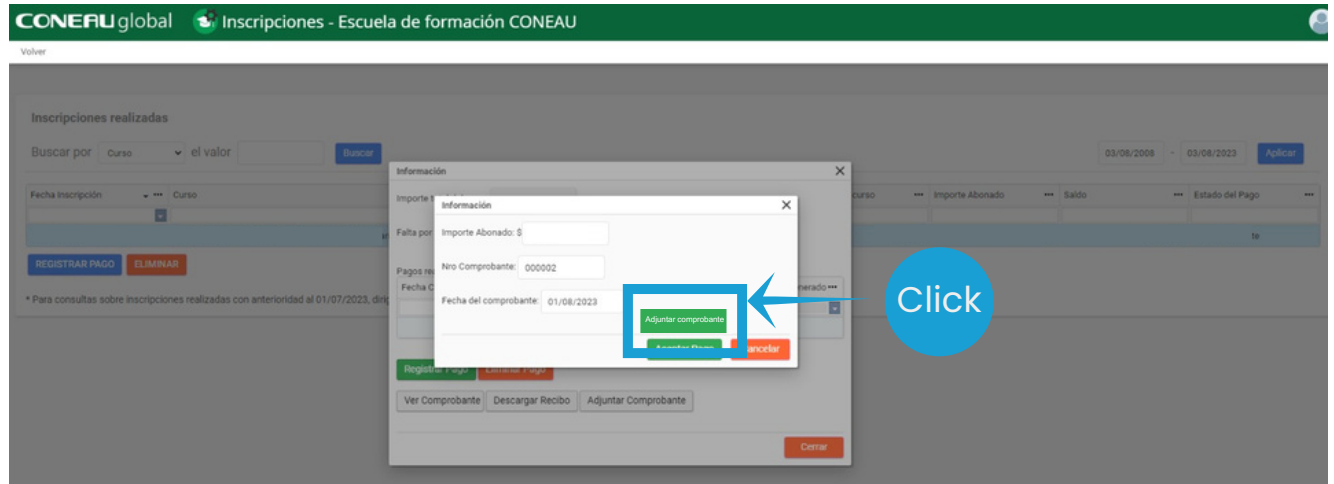

Luego de adjuntar el comprobante y hacer Click en "Registrar" **5.**

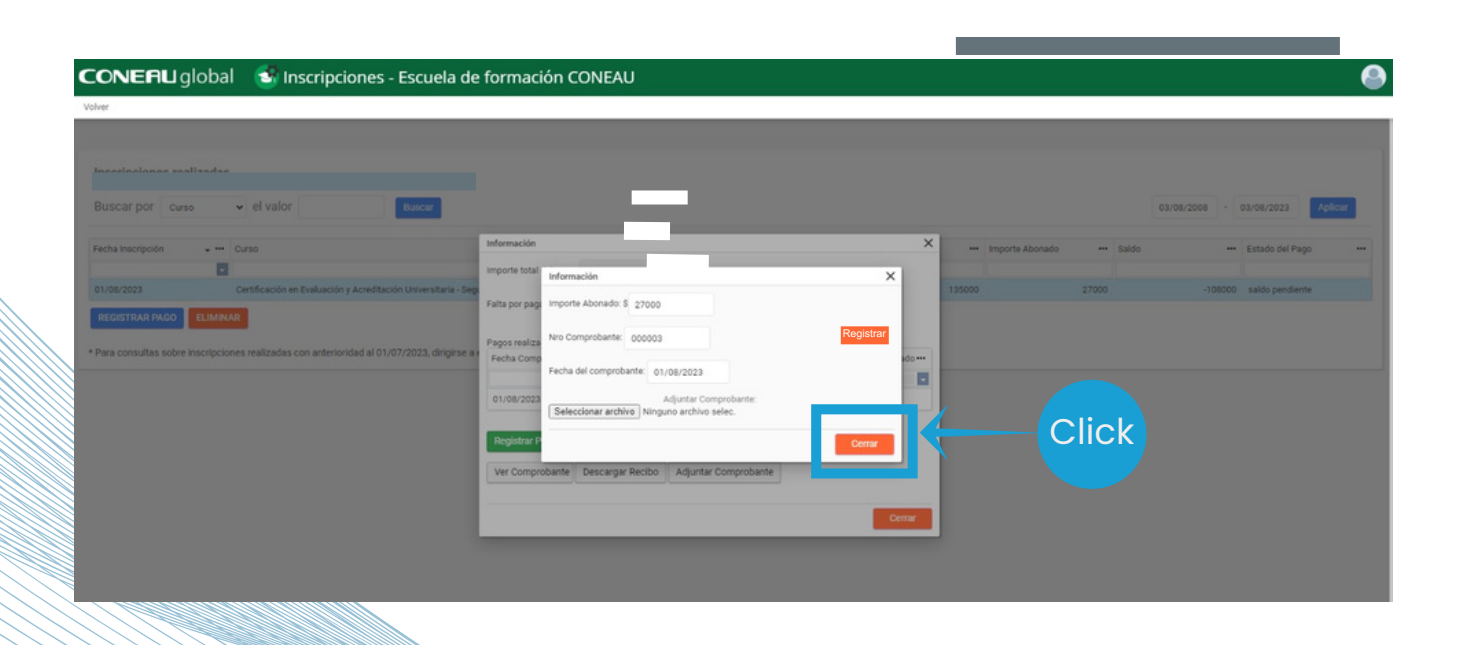

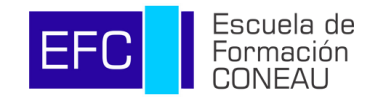

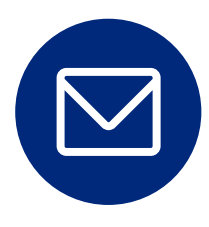

Ante cualquier duda o inconveniente comuníquese a **escueladeformacion@coneau.gob.ar**

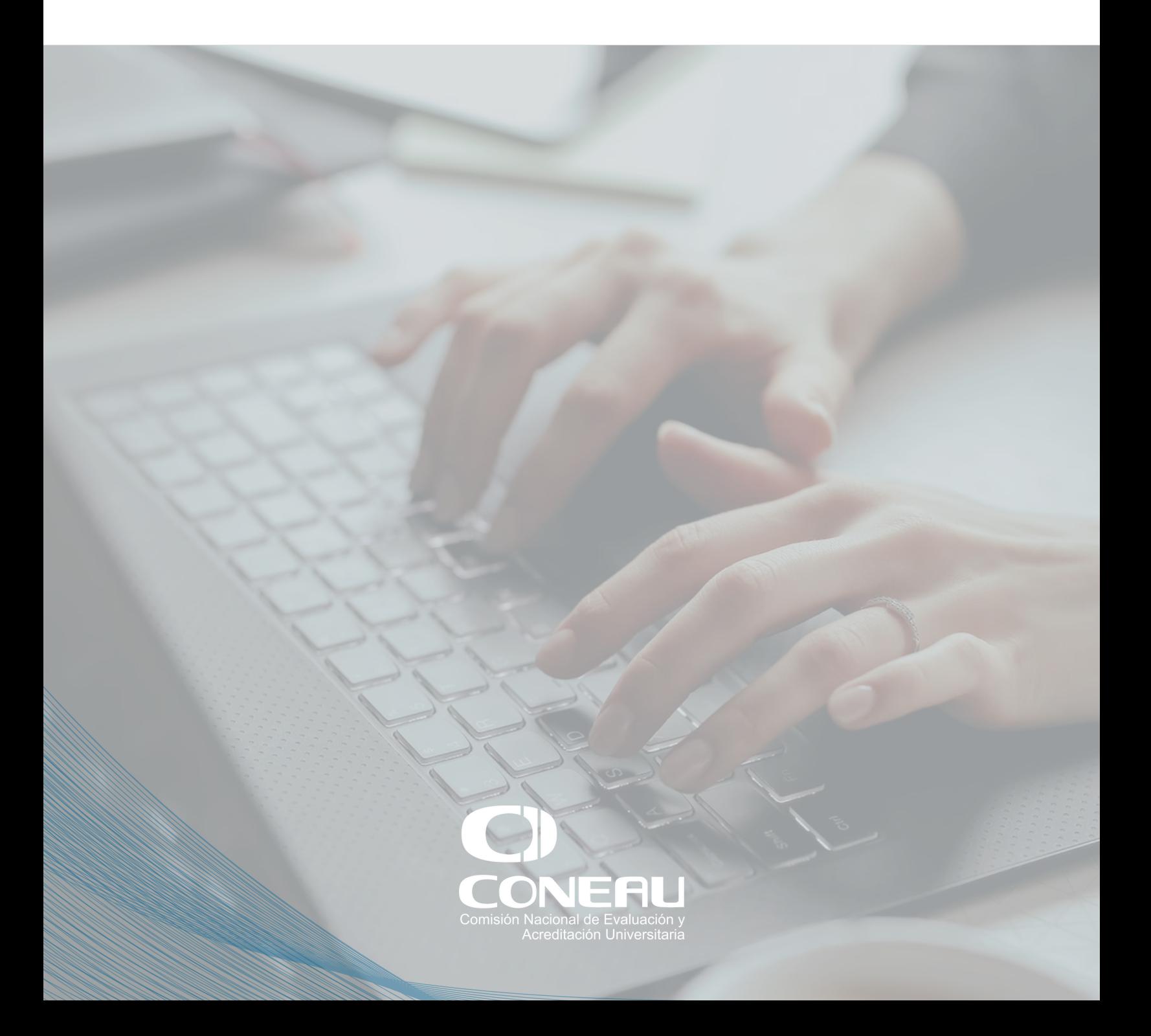